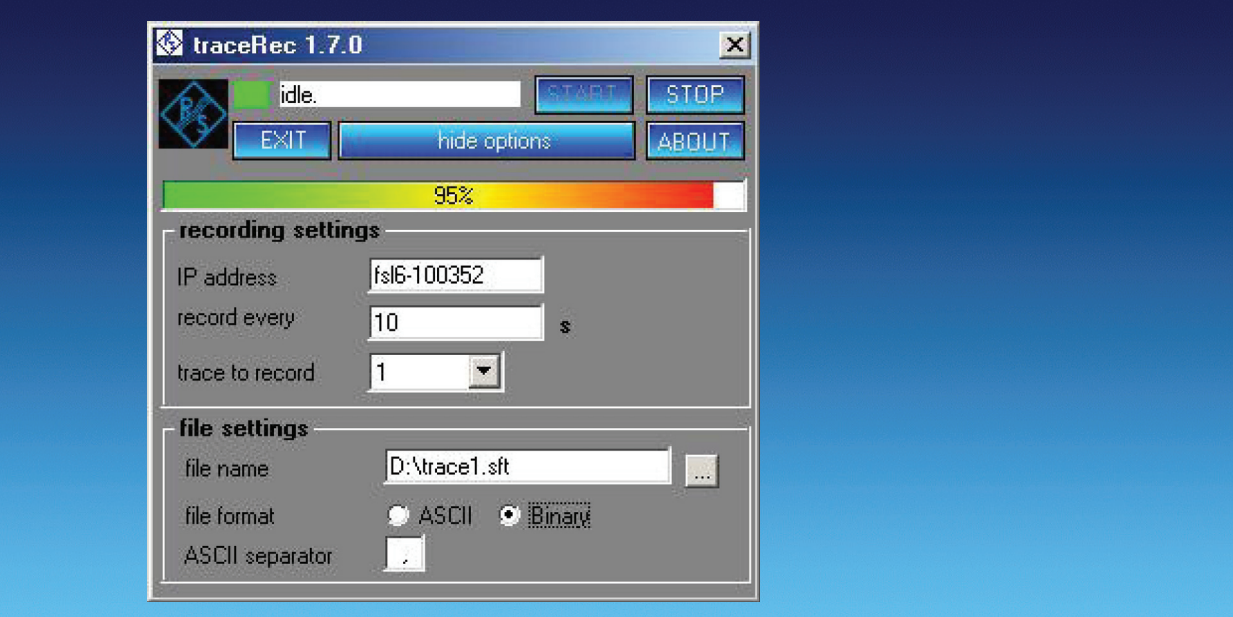

Продукты: R&S®FSL, R&S®FSP, R&S®FSU, R&S®FSQ, R&S®ESCI, R&S®ESPI, R&S®ESU

# Программное обеспечение для сохранения диаграмм TraceRecorder

# Указания по применению 1MA105

Автоматический мониторинг занятости спектра с целью обнаружения паразитных излучений или редко возникающих источников помех относится к самым распространенным задачам, решаемым с помощью анализаторов спектра и тестовых приемников. В некоторых случаях данные спектра приходится наблюдать в течение достаточно длительного времени. TraceRecorder – небольшое бесплатное ПО для сохранения результатов измерений, выполненных с помощью анализаторов спектра и тестовых приемников компании Rohde & Schwarz, – помогает решить эту проблему. ПО работает на стандартном компьютере, который подключается к анализатору спектра или тестовому приемнику через интерфейс LAN. ПО можно запускать в автономном режиме непосредственно на анализаторе спектра или приемнике, что позволяет выполнять сбор данных без дополнительного компьютера.

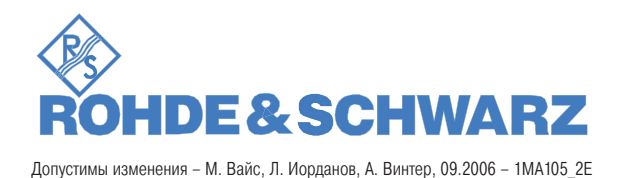

# Обзор

# Содержание

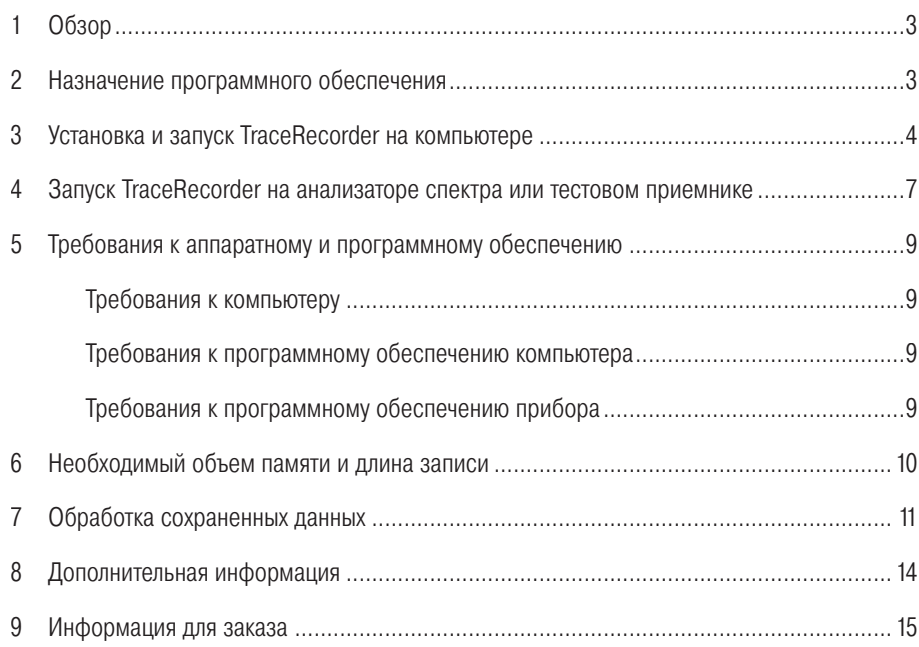

Логотип R&S® и обозначения Rohde & Schwarz и R&S® являются зарегистрированными торговыми марками компании Rohde & Schwarz GmbH & Co. KG и ее филиалов.

## 1 Обзор

Поиск паразитных излучений или редко возникающих источников помех – достаточно сложная задача для анализаторов спектра и тестовых приемников. Зачастую, наблюдения приходится вести в течение длительного времени. Настройка прибора на регистрацию пиков не всегда решает эту проблему, поскольку не позволяет в ходе последующей обработки установить время появления аномалий спектра.

TraceRecorder – небольшое бесплатное ПО для сохранения результатов измерений, выполненных с помощью анализаторов спектра и тестовых приемников компании Rohde & Schwarz, – помогает решить эту проблему. ПО работает на стандартном компьютере, который подключается к анализатору спектра или тестовому приемнику через интерфейс LAN. ПО можно запускать в автономном режиме непосредственно на анализаторе спектра или приемнике, что позволяет выполнять сбор данных без дополнительного компьютера.

Затем сохраненные данные можно проанализировать с помощью программного обеспечения FsxRecordPlay, которое тоже распространяется бесплатно.

В последующих разделах настоящих Указаний по применению анализаторы спектра компании Rohde & Schwarz R&S®FSL, R&S®FSP, R&S®FSQ и R&S®FSU кратко обозначаются, как FSL, FSP, FSQ и FSU, а тестовые приемники электромагнитных помех компании Rohde & Schwarz R&S®ESCI, R&S®ESPI и R&S®ESU обозначаются, как ESCI, ESPI и ESU.

В последующем тексте тестовые приемники упоминаются исключительно в тех случаях, когда работа с ними отличается от работы с анализаторами спектра.

## 2 Назначение программного обеспечения

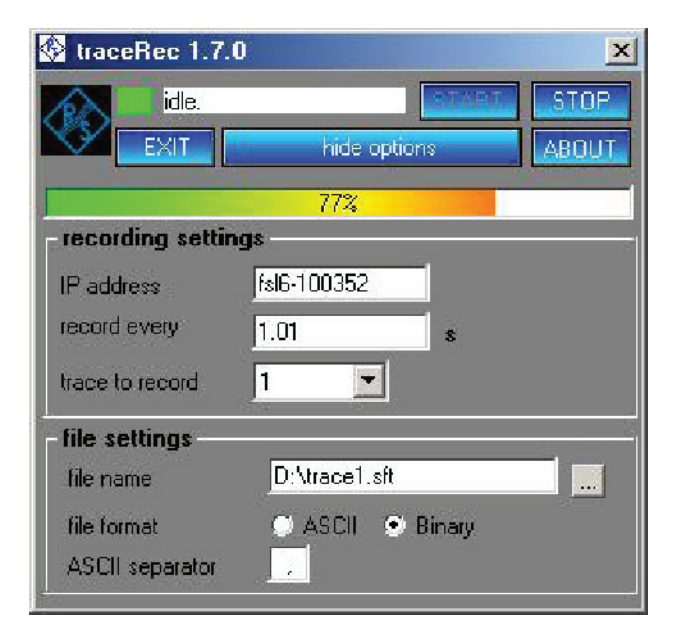

Рис. 1. Меню программного обеспечения TraceRecorder

#### Установка и запуск TraceRecorder на компьютере

ПО TraceRecorder позволяет регистрировать данные с переменными интервалами времени. Минимальный интервал регистрации зависит от скорости свипирования анализатора спектра и от времени передачи данных. Анализаторы FSP, FSU и FSQ способны регистрировать примерно шесть свипирований в секунду; FSL достигает скорости около четырех свипирований в секунду. Максимальный интервал регистрации превышает десять дней. Если установлен интервал регистрации больше 1 секунды, индикатор выполнения показывает время до следующего свипирования.

Перед запуском TraceRecorder настройте прибор в соответствии с решаемой задачей. TraceRecorder не изменяет настроек прибора, таких как центральная частота, полоса обзора, полоса измерения и т.п.

Тестовые приемники следует переключить в режим анализатора спектра, поскольку TraceRecorder не поддерживает режим приемника.

После запуска ПО TraceRecorder выполняет регистрацию данных, пока ее не остановят.

Можно выбрать число регистрируемых диаграмм. В зависимости от анализатора спектра можно регистрировать от 1 до 4 диаграмм (по одной в каждый момент времени).

Данные сохраняются в текстовом формате ASCII, что позволяет выполнять последующий анализ с помощью текстовых редакторов и табличных процессоров, таких как Microsoft Word или Excel. В качестве разделителя текстовых данных можно использовать любой символ по Вашему усмотрению.

Если объем памяти ограничен, данные можно сохранять в двоичном формате. Кроме того, TraceRecorder может работать с ПО FSxRecordPlay, которое можно бесплатно получить от Rohde & Schwarz.

#### 3 Установка и запуск TraceRecorder на компьютере

Для установки ПО TraceRecorder на компьютер запустите двойным щелчком файл TraceRecorder <номер версии>.exe. Откроется мастер установки и, во-первых, предложит выбрать язык (английский или немецкий).

Далее следуйте указаниям мастера установки. В ходе установки выберите папку для установки ПО (по умолчанию: C:\Program files\Rohde&Schwarz\TraceRecorder). Если в ходе установки будет предложено перезагрузить компьютер, не делайте этого.

По завершении установки откроется окно, предлагающее сразу же запустить TraceRecorder. Если вы не хотите этого делать, снимите соответствующую отметку.

TraceRecorder занимает на жестком диске примерно 12 Мбайт. Кроме того, мастер установки добавляет TraceRecorder в меню Пуск -> Программы.

Никаких иных параметров для установки не требуется.

Если выбран немедленный запуск, ПО TraceRecorder запускается автоматически после установки.

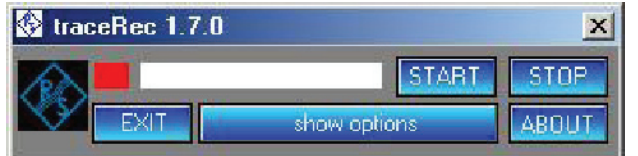

Рис. 2. Стартовое меню

Чтобы увидеть поля для ввода параметров, щелкните на кнопке "show options" (показать опции).

#### Установка и запуск TraceRecorder на компьютере

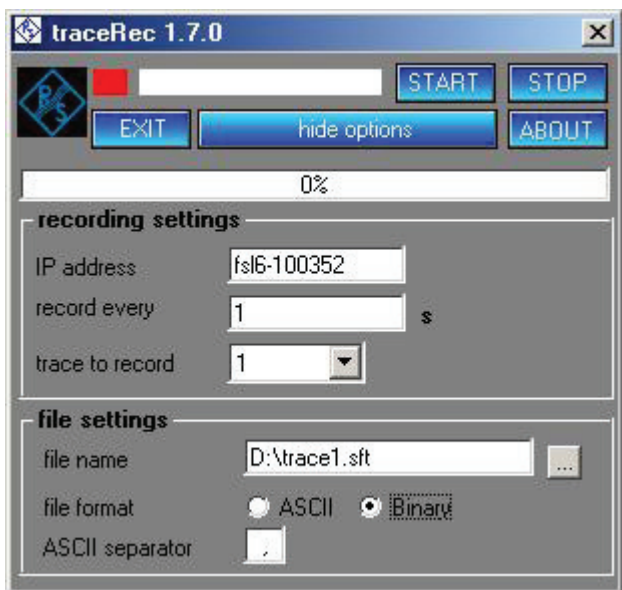

Рис. 3. Настройка дополнительных параметров

Примечание. Перед запуском TraceRecorder нужно вручную настроить анализатор спектра. Установите частотные параметры, полосу ВЧ, видеополосу, время свипирования и параметры детектора в соответствии с Вашими требованиями. Тестовые приемники поддерживаются только в режиме анализатора спектра.

В поле IP адреса ПО TraceRecorder укажите IP адрес анализатора спектра. Как правило, это адрес 192.168.0.10. Альтернативно можно указать сетевое имя анализатора спектра. На приведенном выше рисунке используется имя "fsl6-100532". Для нормальной работы программного обеспечения в Вашей сети должен работать сервер DHCP и сервер имен. Подробную информацию о сетевых настройках можно найти в руководстве пользователя на анализатор спектра или получить от сетевого администратора.

В поле "record every" (регистрировать каждые) укажите интервал регистрации.

В выпадающем списке "trace to record" выберите число сохраняемых диаграмм.

В поле "file name" укажите имя файла для сохранения данных. После щелчка на кнопке выбора в качестве имени файла будет предложено имя, состоящее из IP адреса анализатора спектра и текущей даты. При желании это имя можно изменить.

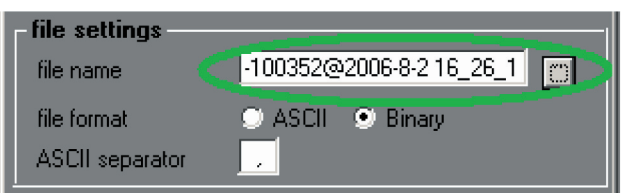

Рис. 4. Кнопка выбора предлагает стандартное имя файла

#### Установка и запуск TraceRecorder на компьютере

Теперь можно начать запись, щелкнув на кнопке START в ПО TraceRecorder. Расположенный слева от кнопки START индикатор показывает активность программы.

Если установлен интервал регистрации больше 1 секунды, индикатор обратного отсчета в нижней части окна показывает время до следующей регистрации.

Для остановки записи щелкните на кнопке STOP.

Примечание. Перезапуск ПО TraceRecorder без изменения имени файла приведет к появлению предупреждения. Подтвердите использование старого имени или измените его.

Для удаления программного обеспечения Rohde & Schwarz поставляет программу uninstall.exe, которая полностью удаляет TraceRecorder с компьютера.

При первом запуске ПО TraceRecorder открывается окно регистрации. Пожалуйста, зарегистрируйте свою копию программного обеспечения. Регистрация выполняется бесплатно и не накладывает никаких обязательств на Вас или Вашу компанию.

Если Вы отказываетесь от регистрации, то просто запустите программу, щелкнув на кнопке Continue (продолжить).

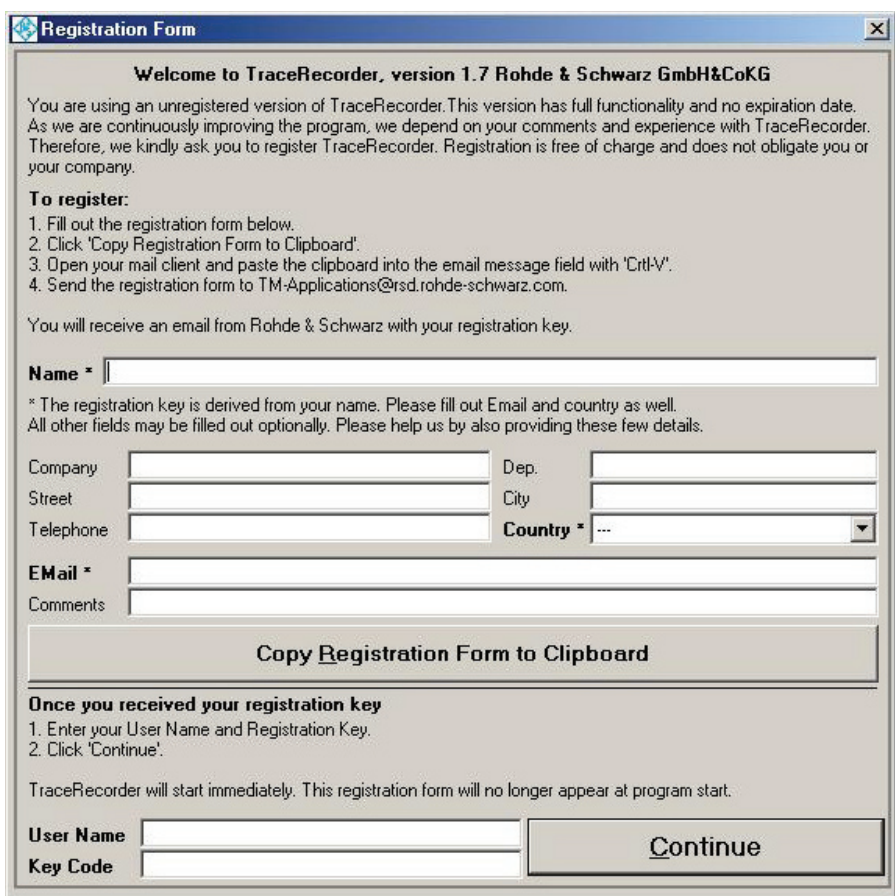

Рис. 5. Окно регистрации

## Запуск TraceRecorder на анализаторе спектра или тестовом приемнике

Если Вы заполните регистрационную форму. Вам будет выслан ключевой код. Введите его в регистрационную форму и щелкните на кнопке Continue (продолжить). Откроется основное окно ПО TraceRecorder.

Если Вы зарегистрировали программу, при последующих запусках окно регистрации появляться не будет.

#### 4 Запуск TraceRecorder на анализаторе спектра или тестовом приемнике

Чтобы сохранять данные без помощи внешнего компьютера, можно запустить TraceRecorder прямо на анализаторе спектра или тестовом приемнике. Для работы TraceRecorder использует динамическую библиотеку Visual Basic, которая, как правило, на анализаторе спектра не установлена. Поэтому программа установки TraceRecorder копирует все необходимые файлы на анализатор спектра.

#### Примечание. TraceRecorder работает только на приборах с операционной системой Windows XP. С системой Windows NT он не работает.

Во избежание повреждения программного обеспечения анализатора процедура установки должна выполняться только опытными пользователями.

Для установки TraceRecorder на анализатор спектра подключите к нему мышь и клавиатуру.

- Примечание. Для установки TraceRecorder на анализаторы спектра FSP. FSU и FSQ и тестовые приемники ESCI. ESPI и ESU в папку с программой установки TraceRecorder следует поместить дополнительный программный компонент crtdll.dll. Crtdll.dll является компонентом системы Windows, который обычно не нужен для работы анализатора спектра, но необходим для программы установки TraceRecorder. Crtdll.dll можно скачать по адресу **1MA105** (http:// www.rohde-schwarz.com/appnote/1ma105.html).
- 1. Скопируйте программу установки TraceRecorder и файл crtdll.dll на флэш-диск и подключите его к анализатору спектра.
- 2. Запустите двойным щелчком файл TraceRecorder\_<номер версии>.exe. Откроется мастер установки и, во-первых, предложит выбрать язык (английский или немецкий).

Далее следуйте указаниям мастера установки. В ходе установки выберите папку для установки программного обеспечения (по умолчанию: C:\Program files\Rohde&Schwarz\ TraceRecorder). Если в ходе установки будет предложено перезагрузить компьютер, не делайте этого.

По завершении установки откроется окно, предлагающее сразу же запустить программу TraceRecorder. Если Вы не хотите этого делать, снимите соответствующую отметку.

#### Примечание. Не перезагружайте прибор во время установки. Если будет предложена перезагрузка, отвечайте НЕТ.

TraceRecorder занимает в долговременной памяти анализатора примерно 12 Мбайт. Кроме того, мастер установки добавляет TraceRecorder в меню Пуск -> Программы анализатора спектра.

## Запуск TraceRecorder на анализаторе спектра или тестовом приемнике

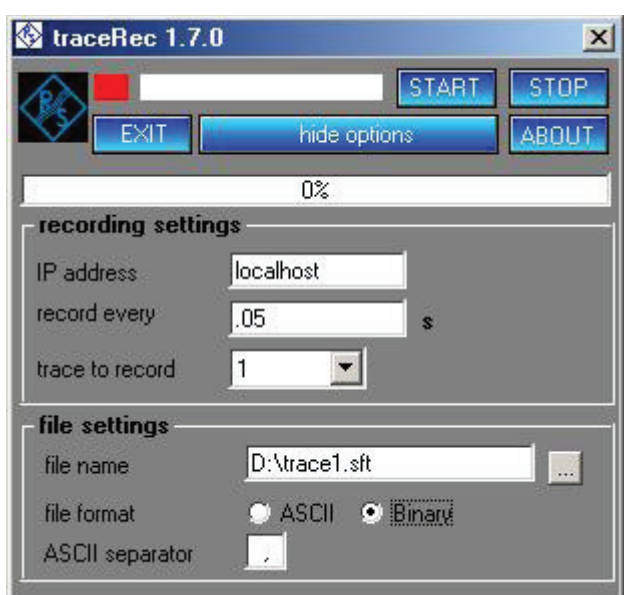

Рис. 6. Установка на анализатор спектра или тестовый приемник

Если настройки программного обеспечения по умолчанию не изменялись, то в поле IP адреса будет указано "localhost". Это эквивалентно IP адресу 127.0.0.1 и соответствует тому компьютеру, на котором запущена программа, т.е. в данном случае анализатору спектра.

Теперь можно пользоваться программой, как описано выше.

Примечание. Не сохраняйте данные диаграмм в памяти анализатора спектра. Используйте для сохранения данных флэш-диск или внешний жесткий диск с интерфейсом USB.

Для удаления ПО запустите программу установки TraceRecorder\_xx.exe еще раз. Вам будет предложено удалить TraceRecorder.

# 5 Требования к аппаратному и программному обеспечению

#### Требования к компьютеру

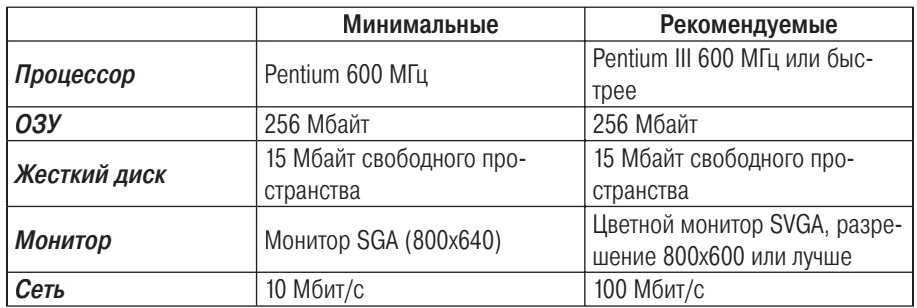

#### Требования к программному обеспечению компьютера

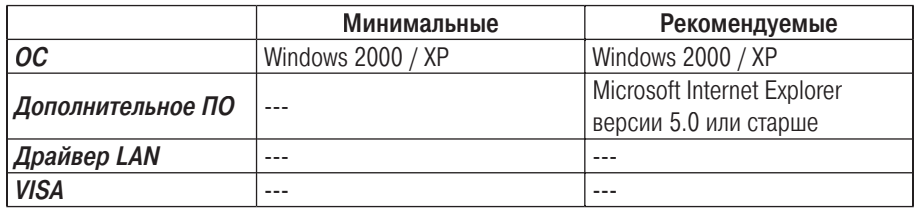

#### Требования к программному обеспечению прибора

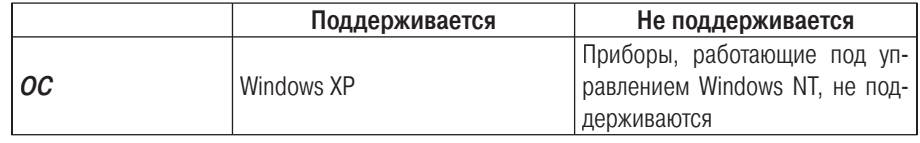

#### 6 Необходимый объем памяти и длина записи

Сохраненный файл с диаграммой содержит заголовок длиною 553 байта и по 5008 байтов на каждую диаграмму в формате ASCII или по 2040 байтов двоичных данных. Каждый файл имеет только один заголовок.

Объем данных, которые поместятся на флэш-диске, можно оценить следующим способом.

Если вы используете флэш-диск объемом 128 Мбайт, Вы можете сохранить примерно 128 000 000 / 5008 = 25 500 диаграмм в формате ASCII. Если Вы записываете по одной диаграмме каждую секунду, это обеспечивает время записи 25 500 \* 1 с или примерно 7 часов.

Если вы хотите записать данные за период, скажем, 20 дней, надо установить период регистрации больше 68 с или использовать флэш-диск большего объема.

Расчет объема данных, сохраненных в двоичном формате, выполняется аналогично. Двоичный формат обеспечивает примерно в 2,5 раза большее время записи, чем формат ASCII.

# 7 Обработка сохраненных данных

Данные, сохраненные в формате ASCII, можно обработать любой программой. Обратите внимание, что такие табличные процессоры, как Microsoft Excel, могут не справиться с этой задачей, потому что данные диаграмм сохраняются построчно. Максимальное число ячеек в строке Microsoft Excel равно 256, чего недостаточно для сохранения более чем 501 измерения в одной диаграмме.

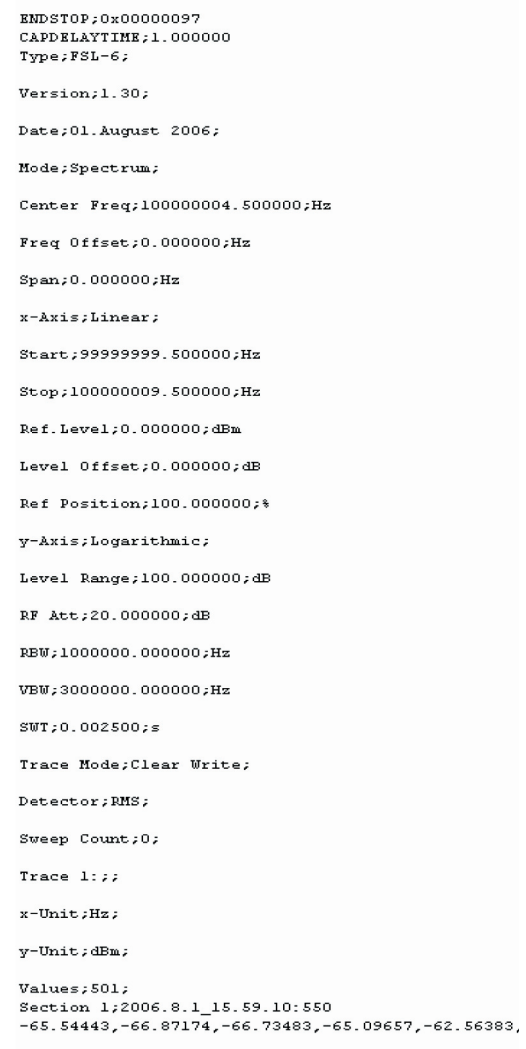

Рис. 7. Файл, сохраненный в формате ASCII, в качестве разделителя используется символ "," (показаны не все данные кривой)

#### Обработка сохраненных данных

Данные, сохраненные в двоичном формате, выглядят следующим образом:

| ENDSTOP; 0x1<br>CAPDELAYTIME; 1.000000<br>$Type; FSL-6;$                                                                                                    |
|----------------------------------------------------------------------------------------------------|
| Version;1.30;                                                                                                    |
| Date; 01. August 2006;                                                                                                    |
| Mode;Spectrum;                                                                                                    |
| Center Freq;100000004.500000;Hz                                                                                                    |
| Freq Offset; 0.000000; Hz                                                                                                    |
| Span;0.000000;Hz                                                                                                    |
| x-Axis;Linear;                                                                                                    |
| Start; 99999999.500000; Hz                                                                                                    |
| Stop;100000009.500000;Hz                                                                                                    |
| Ref.Level;0.000000;dBm                                                                                                    |
| Level Offset; 0.000000; dB                                                                                                    |
| Ref Position;100.000000;%                                                                                                    |
| y-Axis;Logarithmic;                                                                                                    |
| Level Range;100.000000;dB                                                                                                    |
| RF Att;20.000000;dB                                                                                                    |
| RBW;1000000.000000;Hz                                                                                                    |
| VBW;3000000.000000;Hz                                                                                                    |
| $SWT$ ; 0.002500; s                                                                                                    |
| Trace Mode; Clear Write;                                                                                                    |
| Detector; RMS;                                                                                                    |
| Sweep Count;0;                                                                                                    |
| Trace $1:77$                                                                                                    |
| x-Unit;Hz;                                                                                                    |
| y-Unit;dBm;                                                                                                    |
| Values; 501;<br>Section1;2006.8.1 15.58.58:538<br>OOÑO!W…Â`OO"!OÂtĂ€ÂÊñ"Â<br>©OÂÓßfÂDp†Ââç, Â∙ÈOÂ/hDÂ{G"Â/â€ÂD^fÂ\óOÂ{v…Â, äDÂ!<br>ŒEÂDO,Âîb^©ûDÂà5EÂFOEÂÇBzÂÛç,Â-cz ÷…ÂIO,ÂDĂfÂ,<br>□, Â¥Í□Â62€ÂÄ×, Â8N□ÂŽŽƒÂn»…šكÂ≺□}ÂYû, Â%0□Â-□†Â |

Рис. 8. Файл, сохраненный в двоичном формате

Данные, сохраненные в двоичном формате, можно обрабатывать с помощью ПО FsxRecordPlay. FsxRecordPlay – это еще одна прикладная программа, которую можно скачать бесплатно с сайта Rohde & Schwarz. Вы найдете ее по адресу RAC-0605-004 (http:// www.rohde-schwarz.com/appnote/ RAC-0605-004.html) на сайте www.rohde-schwarz.com.

С помощью ПО FsxRecordPlay можно отображать сохраненные данные либо в виде частотного спектра, либо в виде истории спектра, известной также под названием водопадной диаграммы.

#### Обработка сохраненных данных

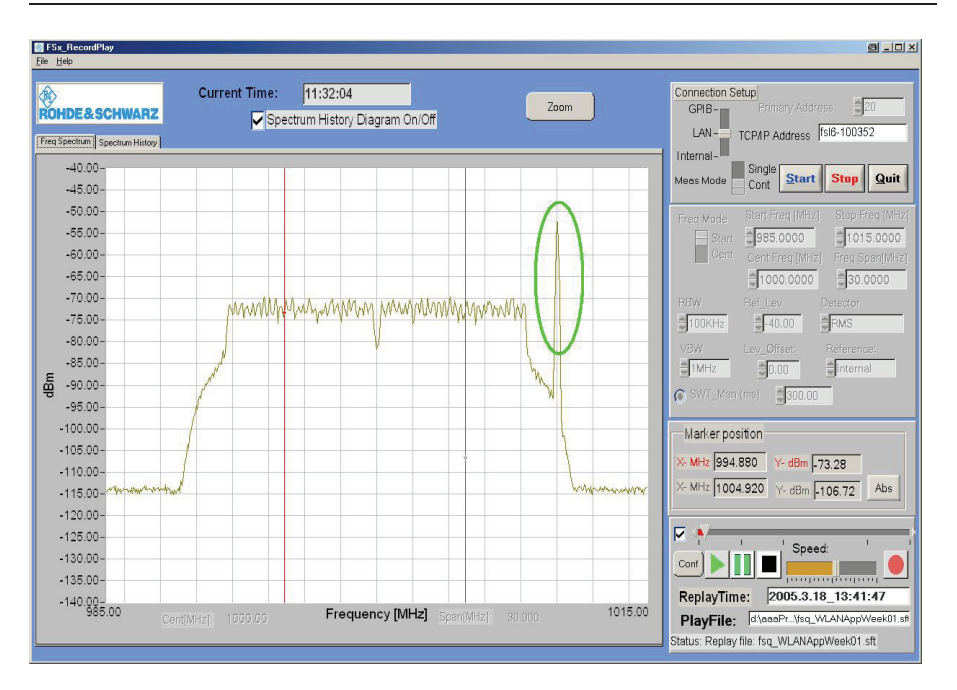

Рис. 9. Отображение частотного спектра в ПО FsxRecordPlay

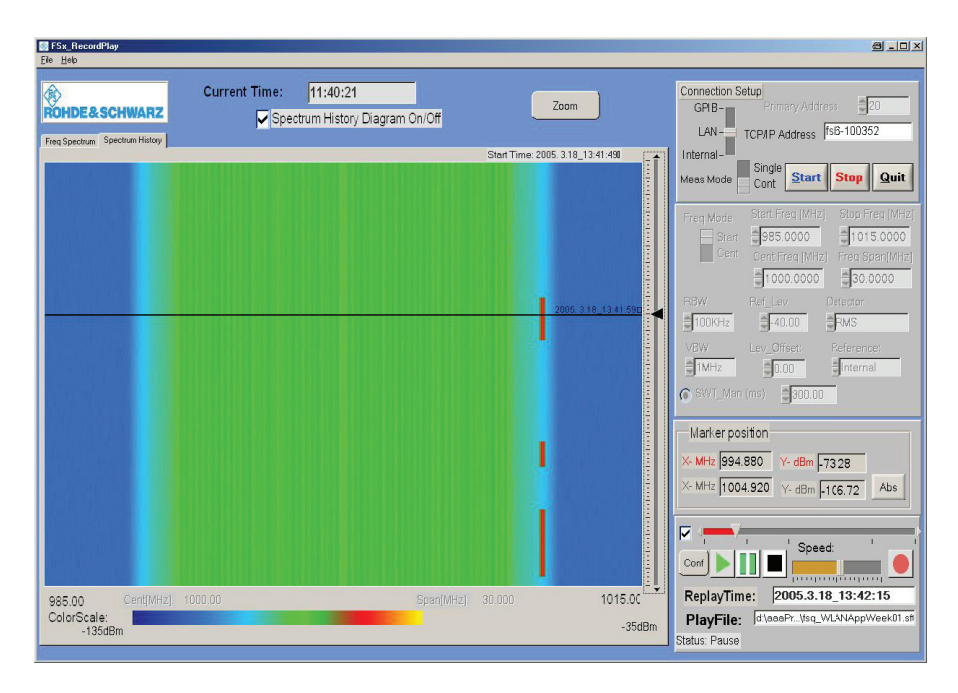

Рис. 10. Отображение истории спектра в ПО FsxRecordPlay

## 8 Дополнительная информация

Настоящие Указания по применению и само программное обеспечение TraceRecorder периодически обновляются. Последнюю версию программного обеспечения можно найти в интернете по адресу 1MA105 (http://www.rohde-schwarz.com/appnote/1ma105.html). После установки ПО последнюю информацию о нем можно найти в файле history.rtf в папке, куда устанавливалась программа. Также этот файл можно открыть из меню Пуск / Программы / TraceRecorder / History.

Любые комментарии и предложения, касающиеся настоящих Указаний по применению, можно присылать по адресу TM-Applications@rsd.rohde-schwarz.com.

Примечание. Компания Rohde & Schwarz предлагает полный диапазон продуктов для профессионального мониторинга спектра. Информацию о мониторинге спектра можно найти на нашем сайте (http://www.rohdeschwarz.com/www/dev\_center.nsf/html/nav,10,11,119) или получить в местном представительстве (http://www.rohde-schwarz.com/about/ worldwide/saleoverview.html).

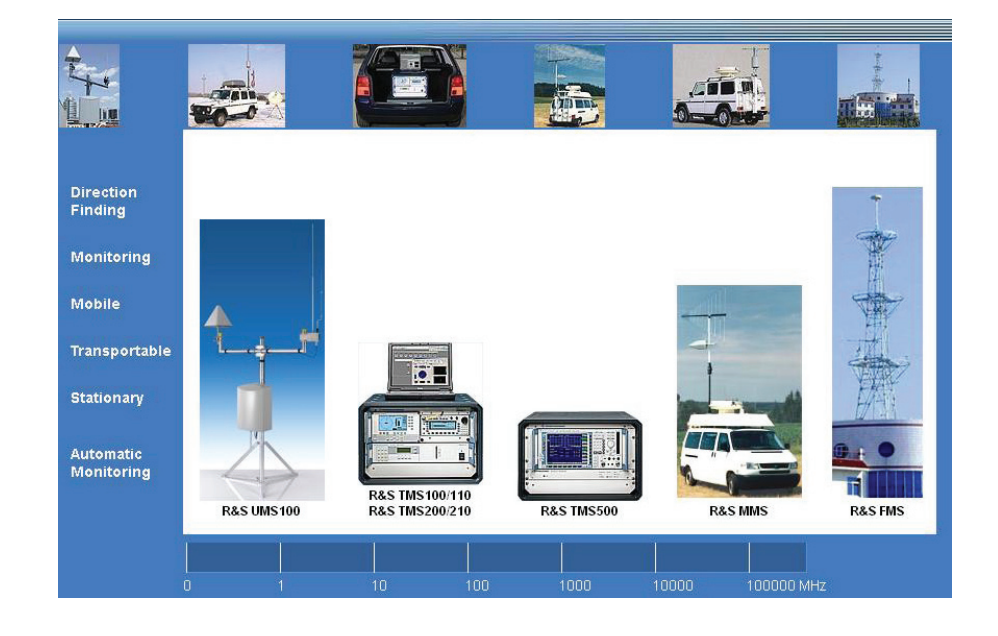

#### 9 Информация для заказа

Пожалуйста, обратите внимание, что в компании Rohde & Schwarz можно заказать весь диапазон анализаторов спектра и тестовых приемников.

Дополнительную информацию об этих анализаторах и приемниках можно получить на сайте Rohde & Schwarz по адресу www.rohde-schwarz.com или в местном представительстве компании.

#### Информация для заказа анализаторов сигнала и анализаторов спектра

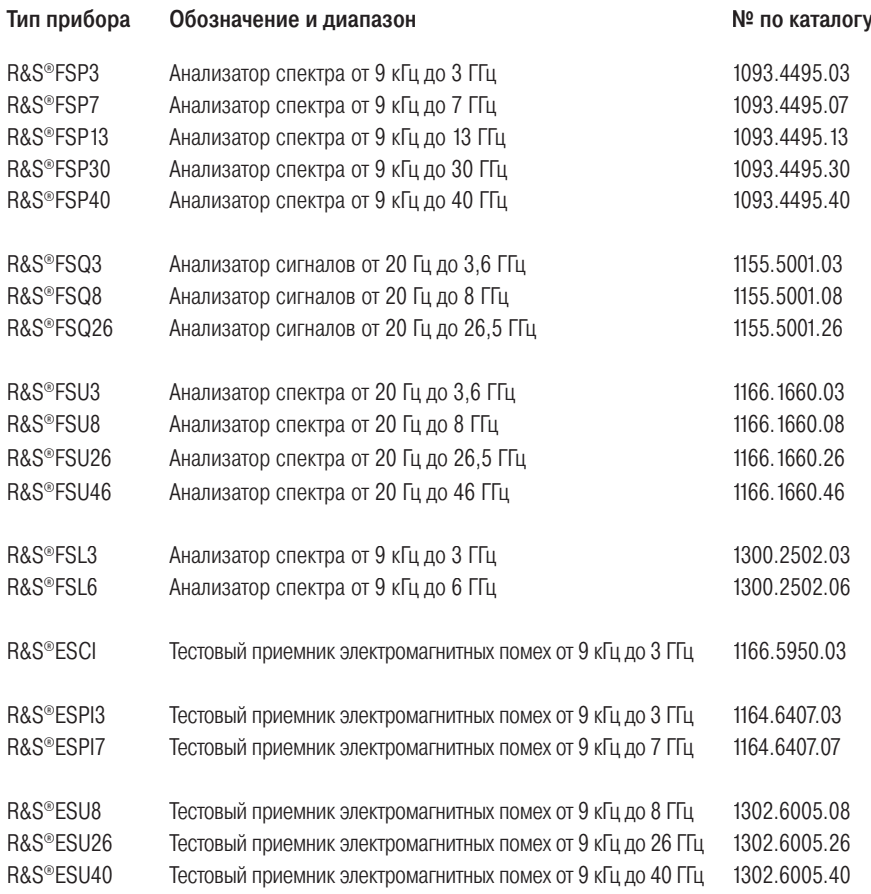

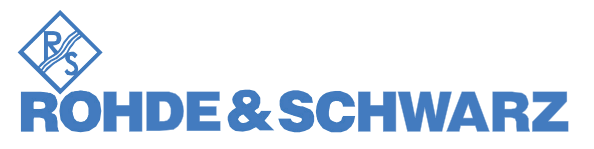

Представительство в Москве: 125047 Москва, 1-я Брестская, 29, 9-й этаж, тел. (495) 981-3560, факс (495) 981-3565 rs-russia@rohde-schwarz.com www.rohde-schwarz.ru

Настоящие указания по применению и поставляемое программное обеспечение могут использоваться только при соблюдении условий применения, описанных на странице загрузки программного обеспечения сайта компании Rohde & Schwarz.